# RØDECASTERPROIT INTEGRATED AUDIO PRODUCTION STUDIO

MULTITRACK GUIDELINES | AUDITION | MAC

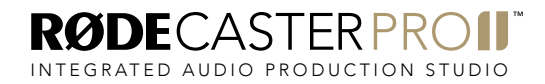

MULTITRACK GUIDELINES | AUDITION (MAC)

#### STEP<sub>1</sub>

Connect your RØDECaster Pro II to a computer via the USB 1 port on the back of the unit. You will need to use either the supplied USB-C to USB-C cable or, if your computer only has USB-A inputs, a RØDE SC18 cable.

NOTE: The USB 2 port does not support multitrack recording. Ensure you use USB 1.

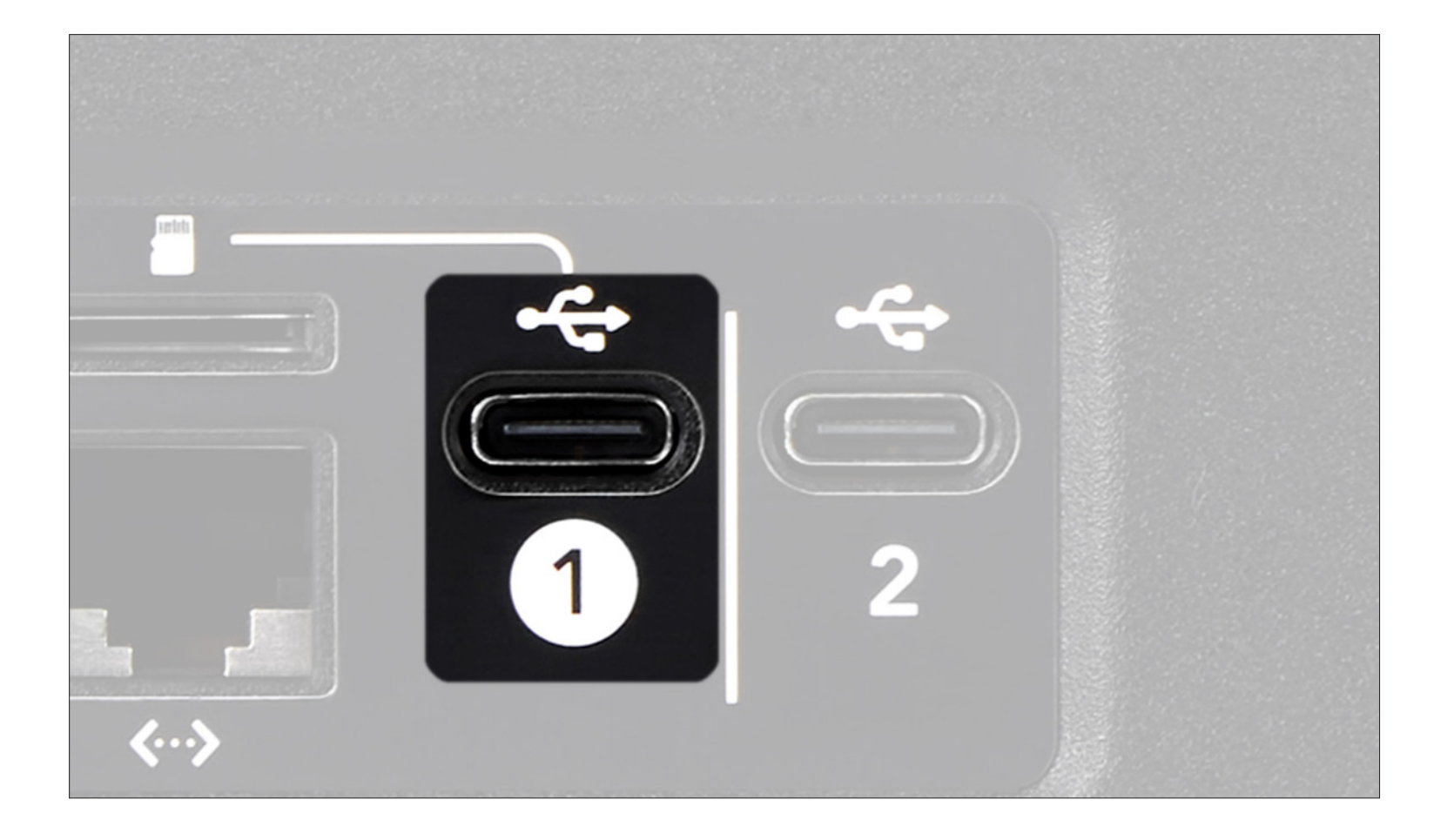

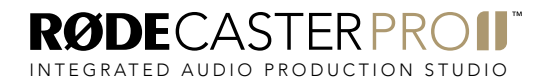

Open Audition and start a new Multitrack Session by clicking 'File' > 'New' > 'Multitrack Session'.

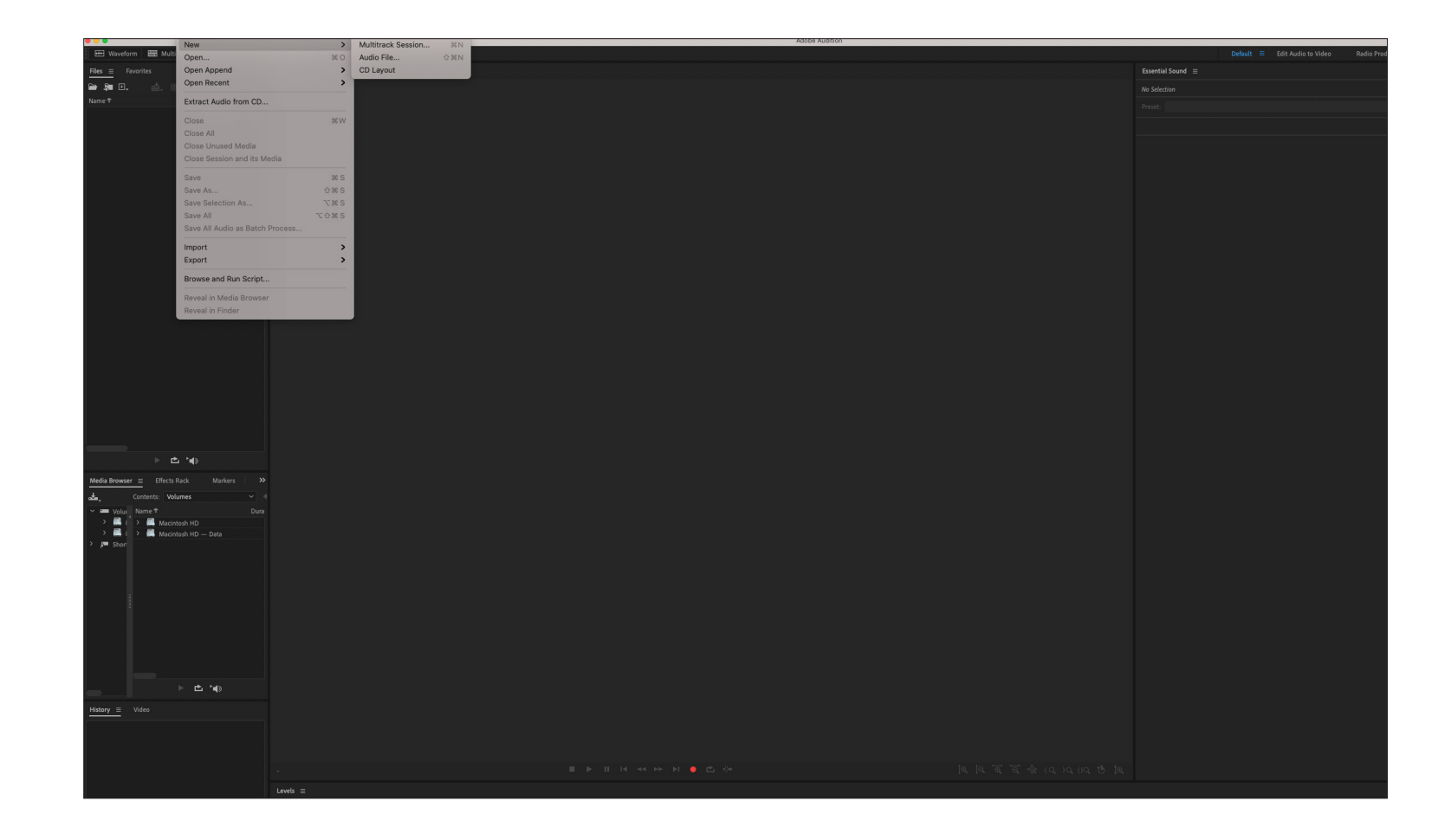

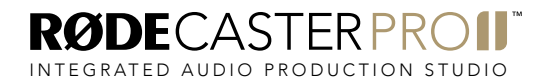

Rename the session and choose a save location.

Ensure the Sample Rate is set to 48000Hz, Bit Depth is 24-bit and Mix set is to Stereo, then click 'OK'.

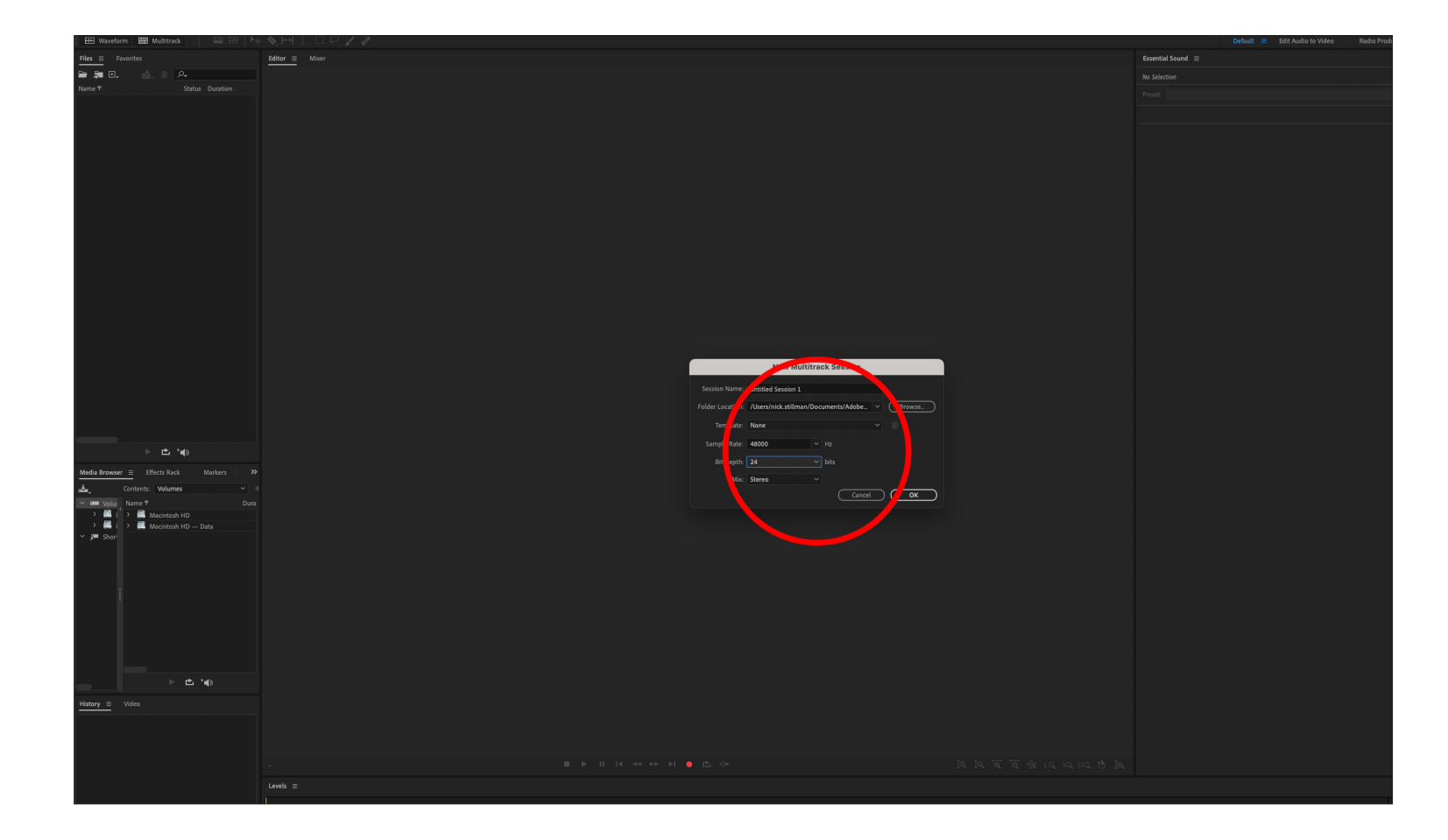

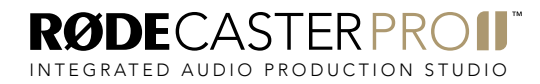

Go to Audition's Preferences then select 'Audio Hardware'.

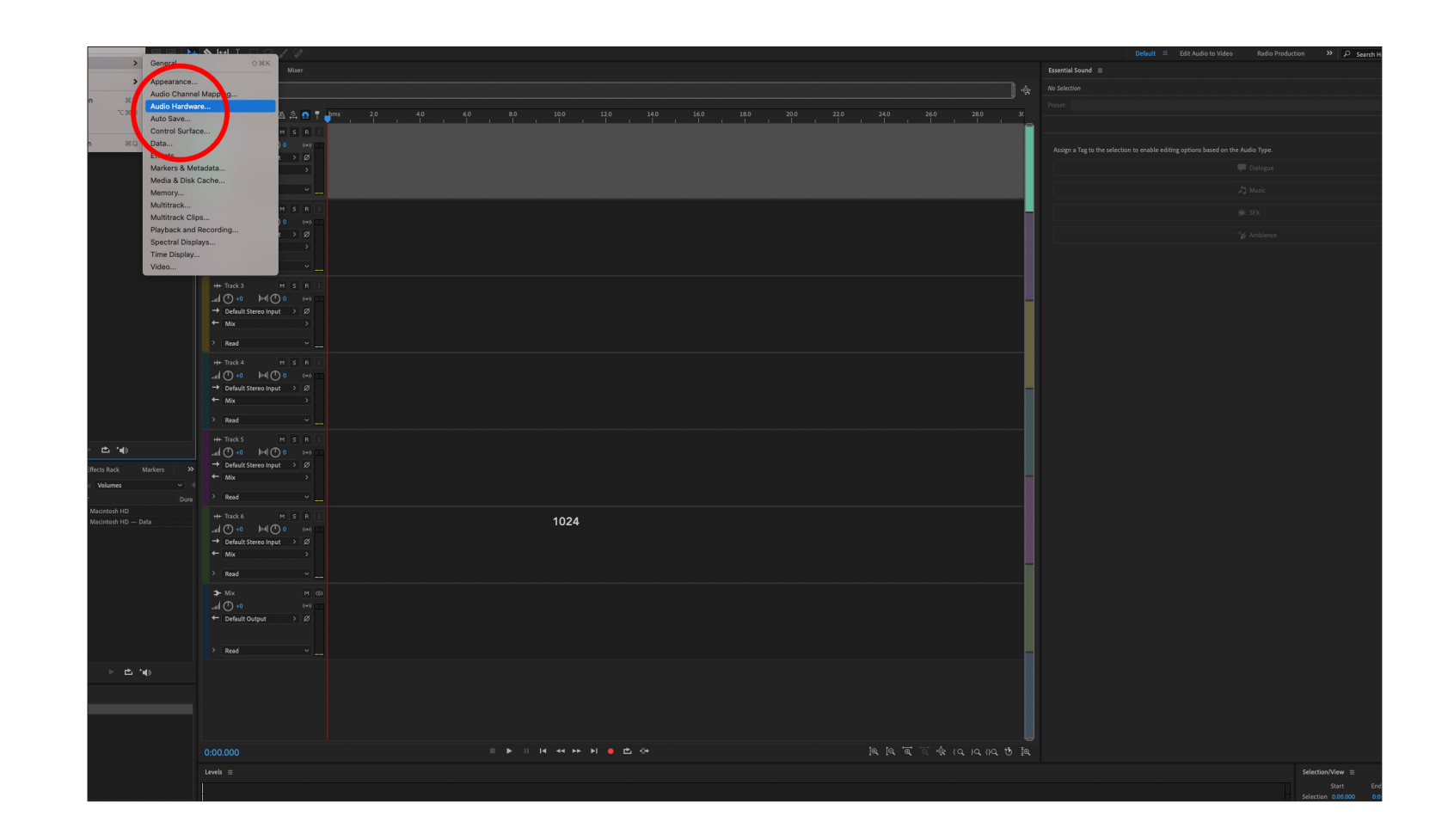

Ensure that the Default Input and Default Output is set to 'RØDECaster Pro II Main' and that the Sample Rate is 48000Hz with an I/O Buffer Size of 1024 Samples. Click 'OK'.

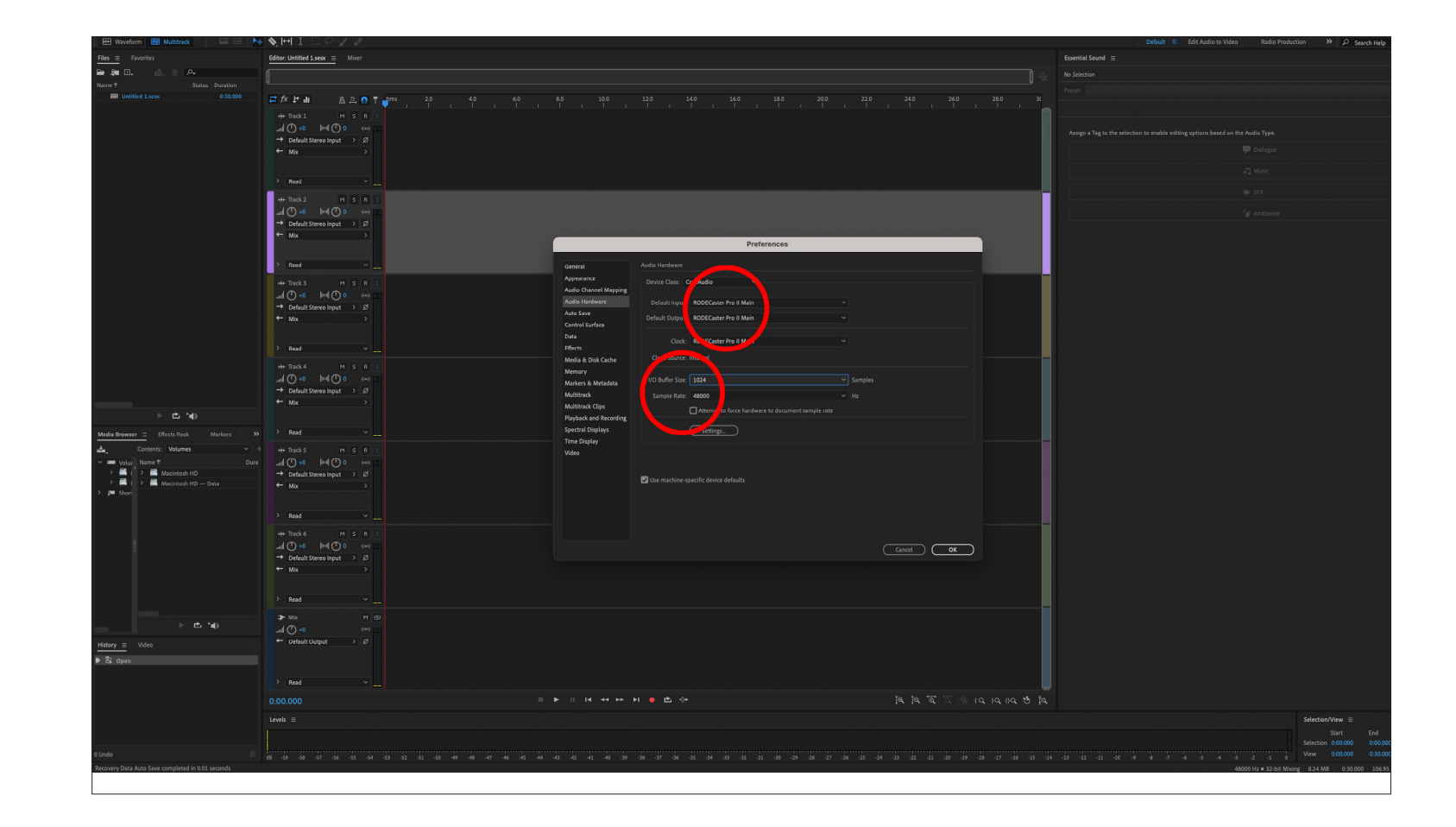

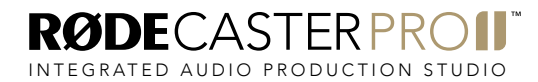

The RØDECaster Pro II multitrack output has 16 channels in total: stereo  $(L + R)$  outputs for the main mix, mono outputs for the four combo inputs, and stereo outputs for the Bluetooth channel, SMART pad audio, and the three USB channels.

The audio channels on the RØDECaster Pro II are sent to the multitrack output as follows:

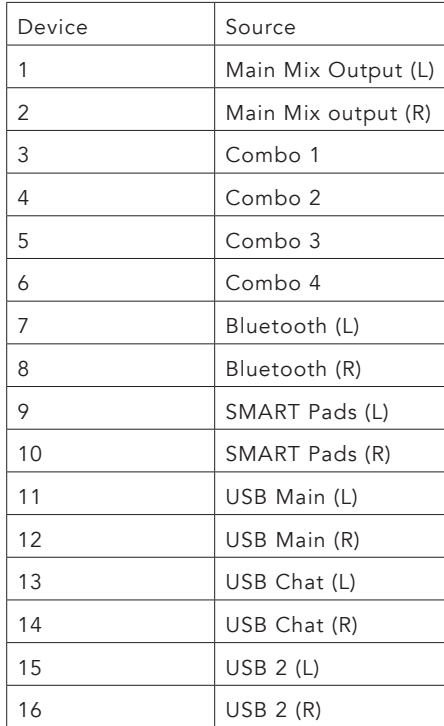

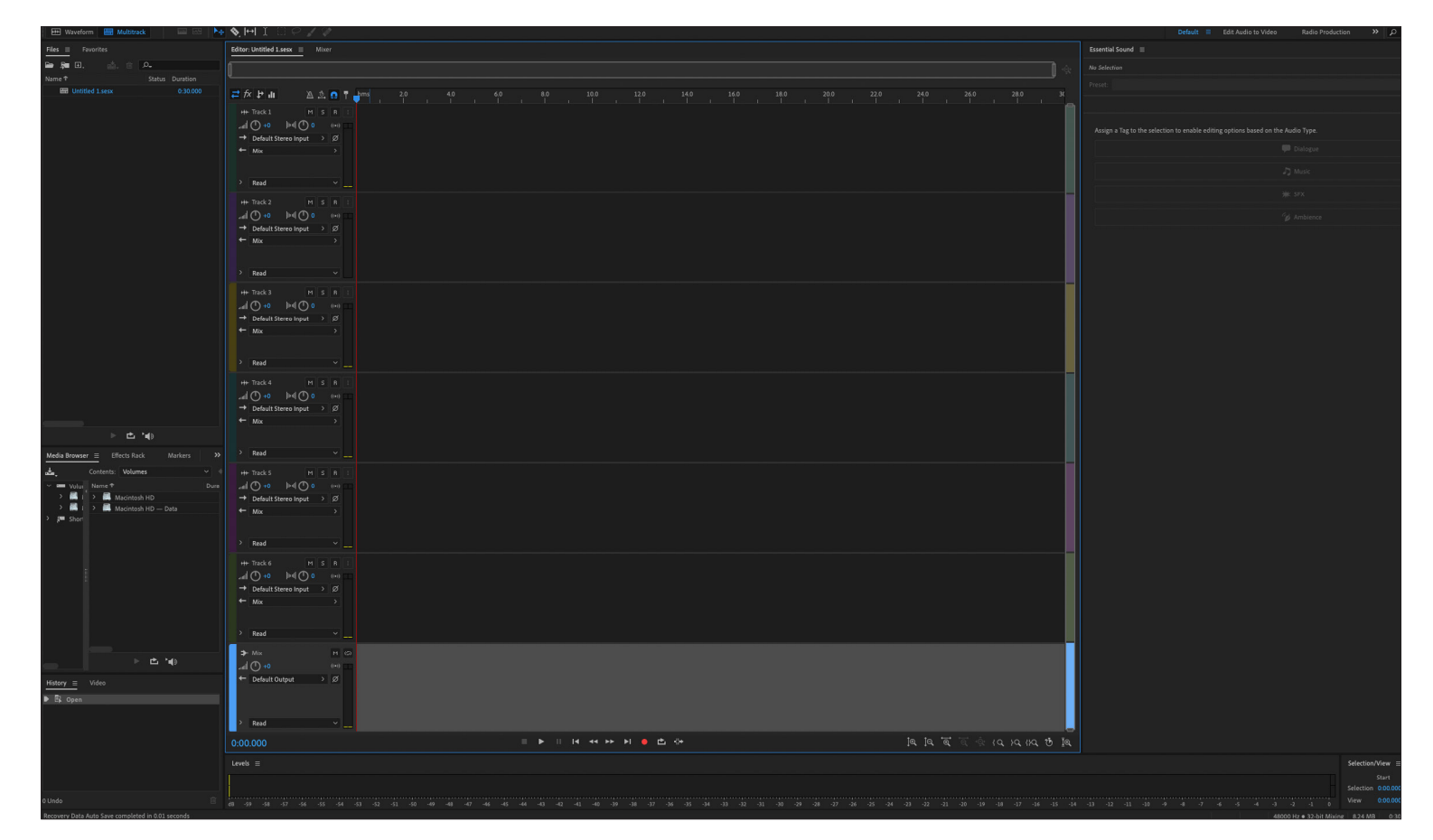

NOTE: The multitrack output configuration is always the same, regardless of how you have your mixer set up. For example, if you have combo input 2 assigned to fader 6 on your mixer, it will still appear on input 4 in your DAW. Also, if you do not have an audio input allocated to a fader on the mixer, it will not pass through to the multitrack output, so it's

a good idea you have your mixer configured how you will be using it for recording before setting up the session in your DAW.

Generally, you should create a single track for each stereo or mono audio input, giving you a total of 10 tracks if you are using all inputs.

In this walkthrough, the session will include all available channels to demonstrate how to set up each one, but you only need to set up the channels you are using.

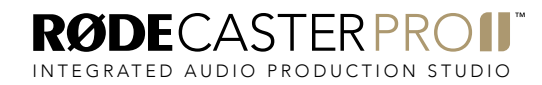

#### STEP<sub>7</sub>

Create 5 new tracks ('Multitrack' > 'Tracks' > 'Add Stereo Audio Track'). You should have a total of 11 tracks (10 tracks, plus a Mix track).

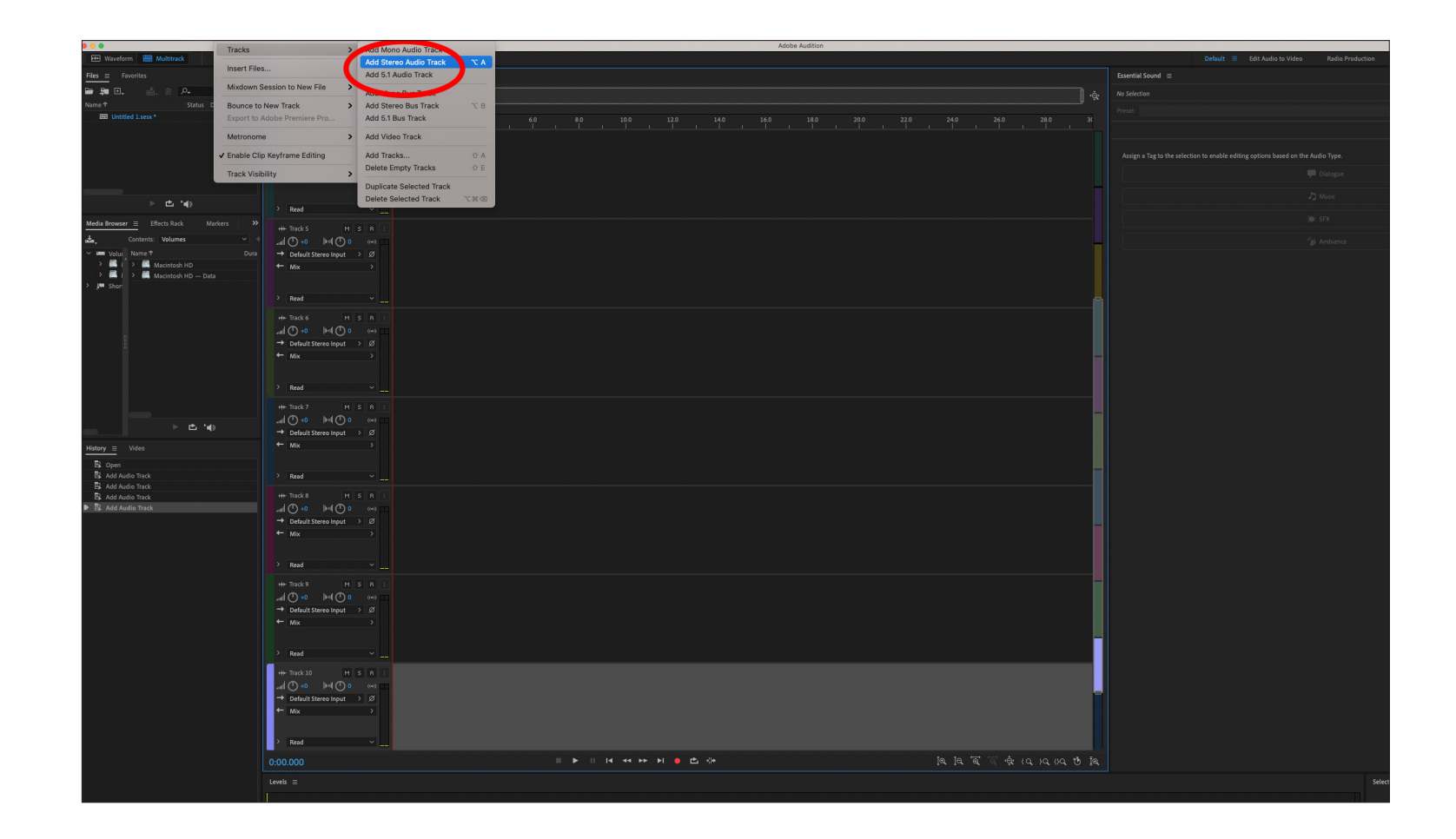

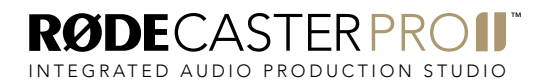

Zoom out so you can see all 11 tracks in your mixer window ('View' > 'Zoom' > 'Zoom Out Full (All Axes)'). This will make it easier to manage your tracks.

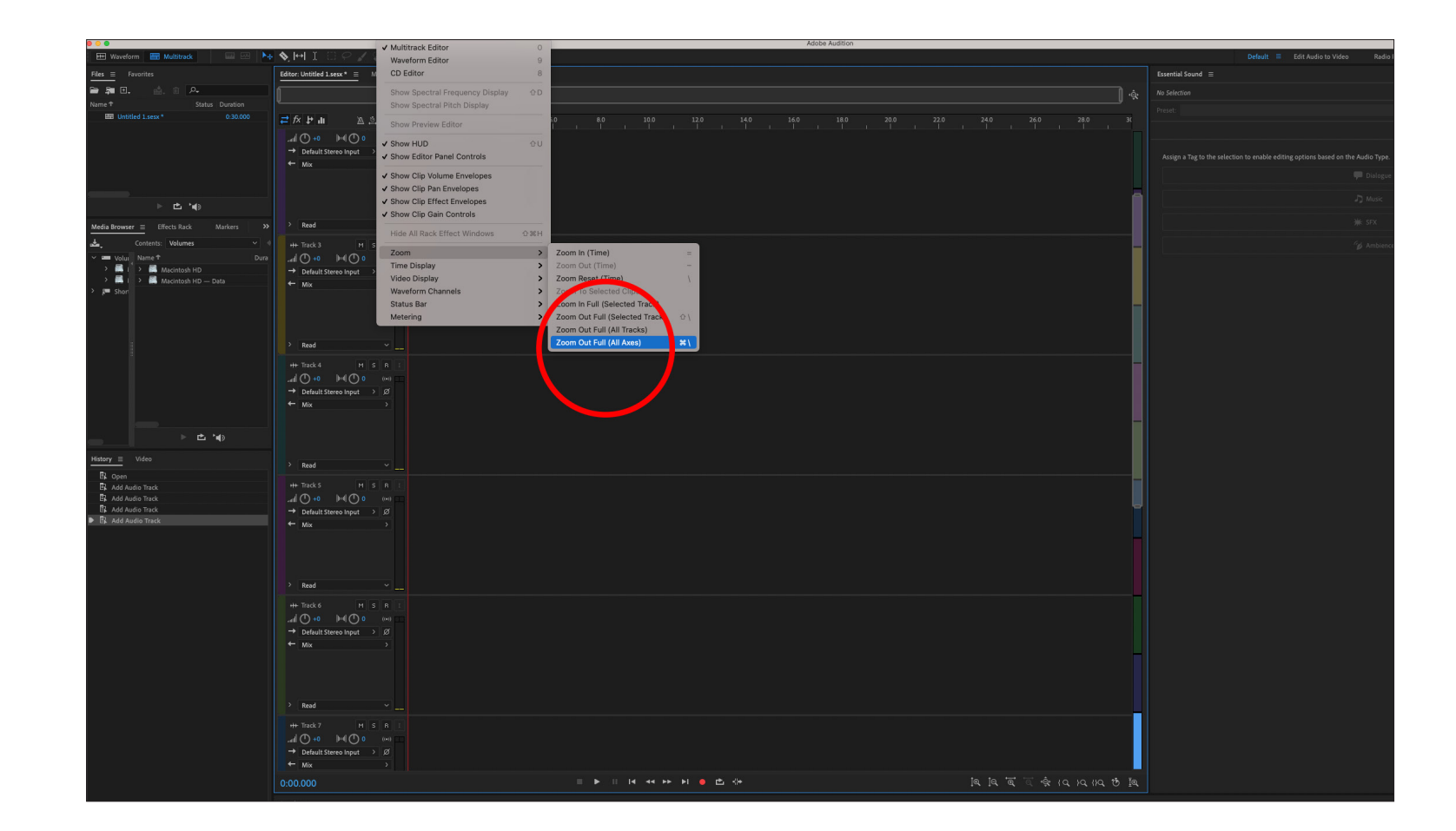

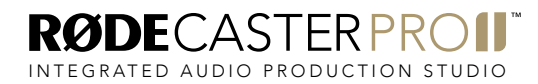

Rename Track 1 to "Stereo Mix" by clicking the track title on the track header.

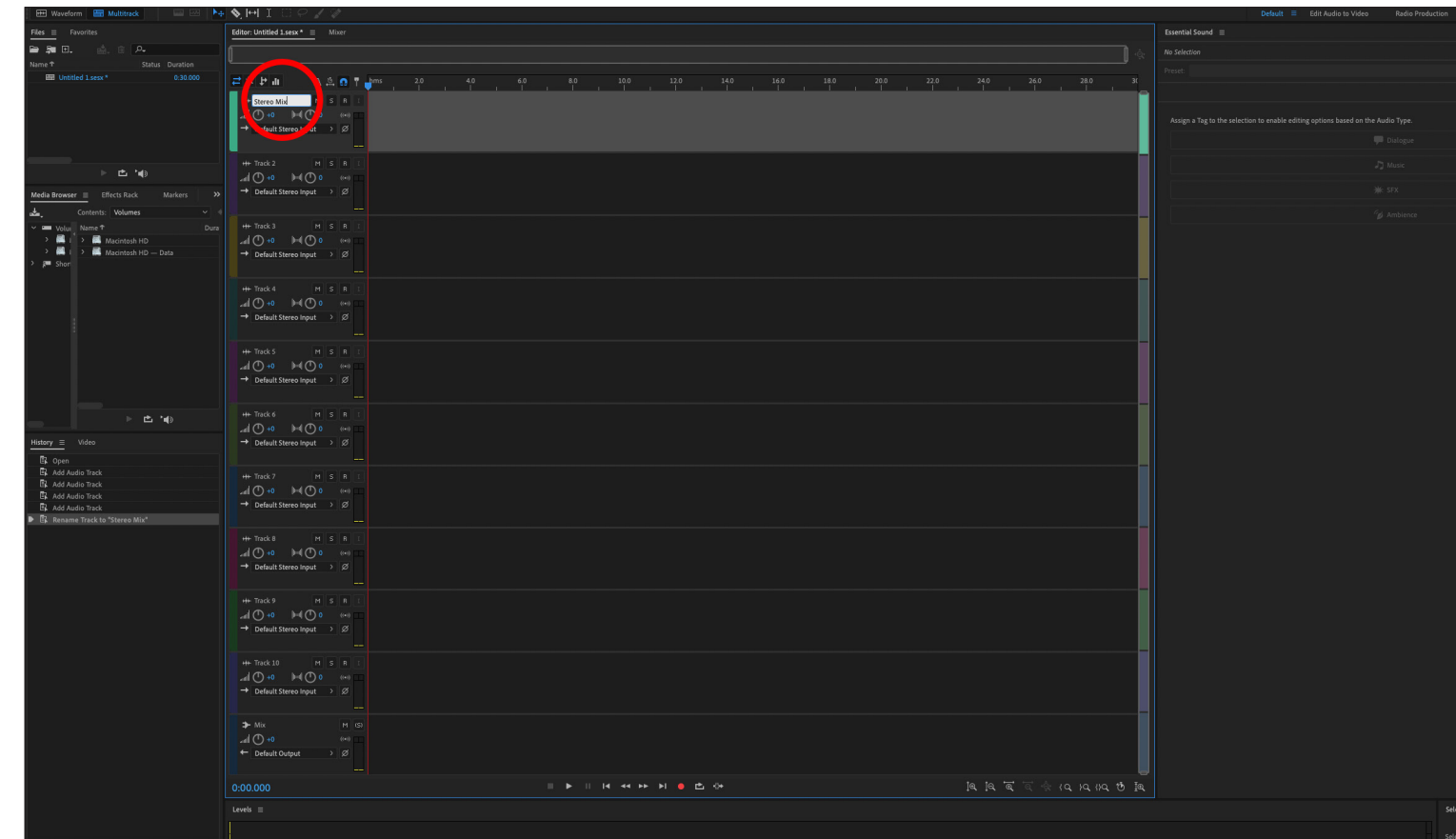

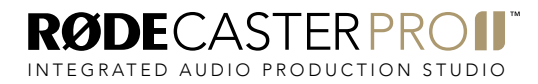

Click the input selection menu for the "Stereo Mix" track and select 'Stereo' > 'RØDECaster Pro II Main: In 1'.

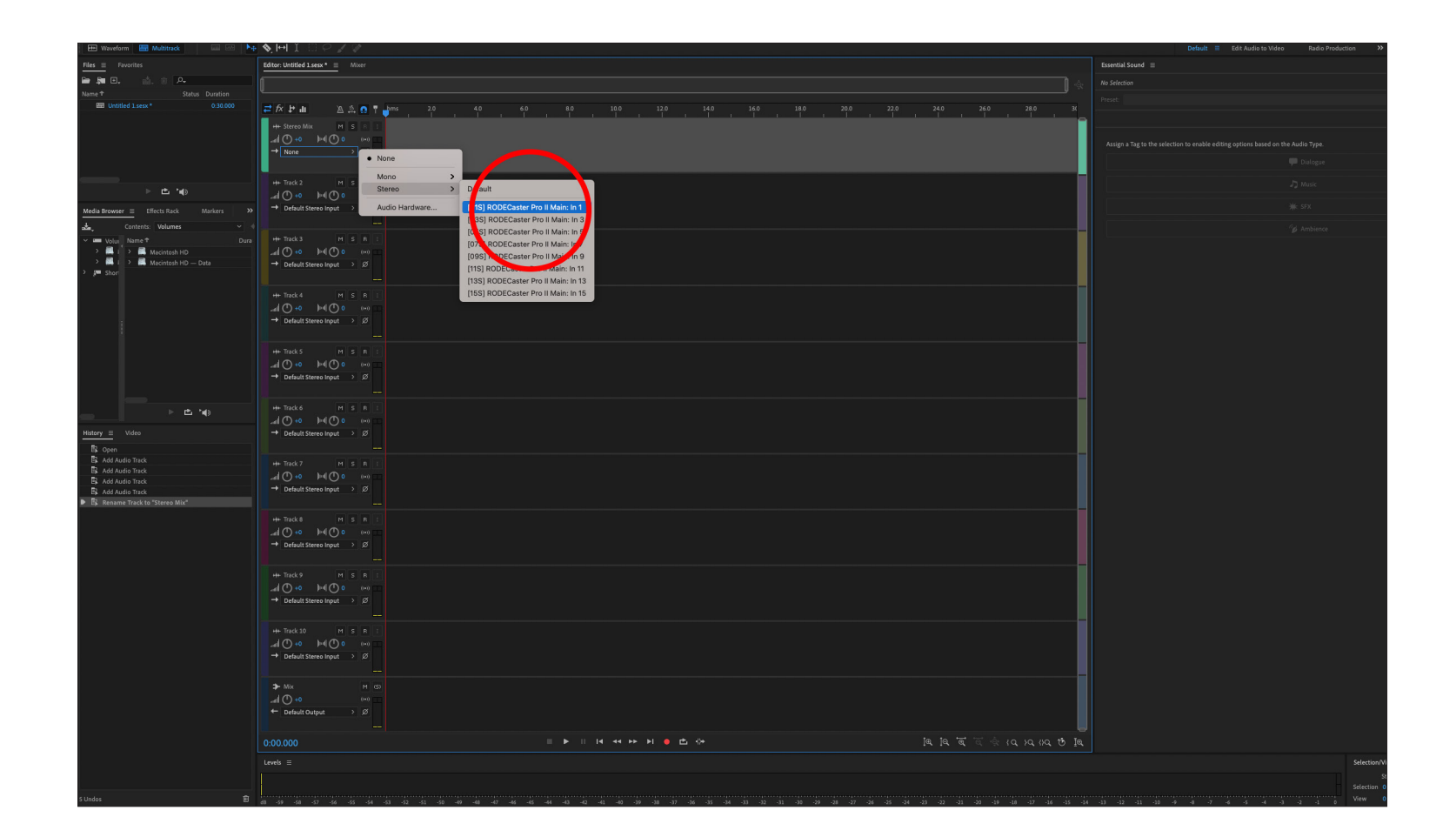

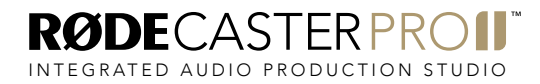

Rename Track 2 to "Mic 1". Click the input selection menu for the track and select 'Mono' > 'RØDECaster Pro II Main: In 3'.

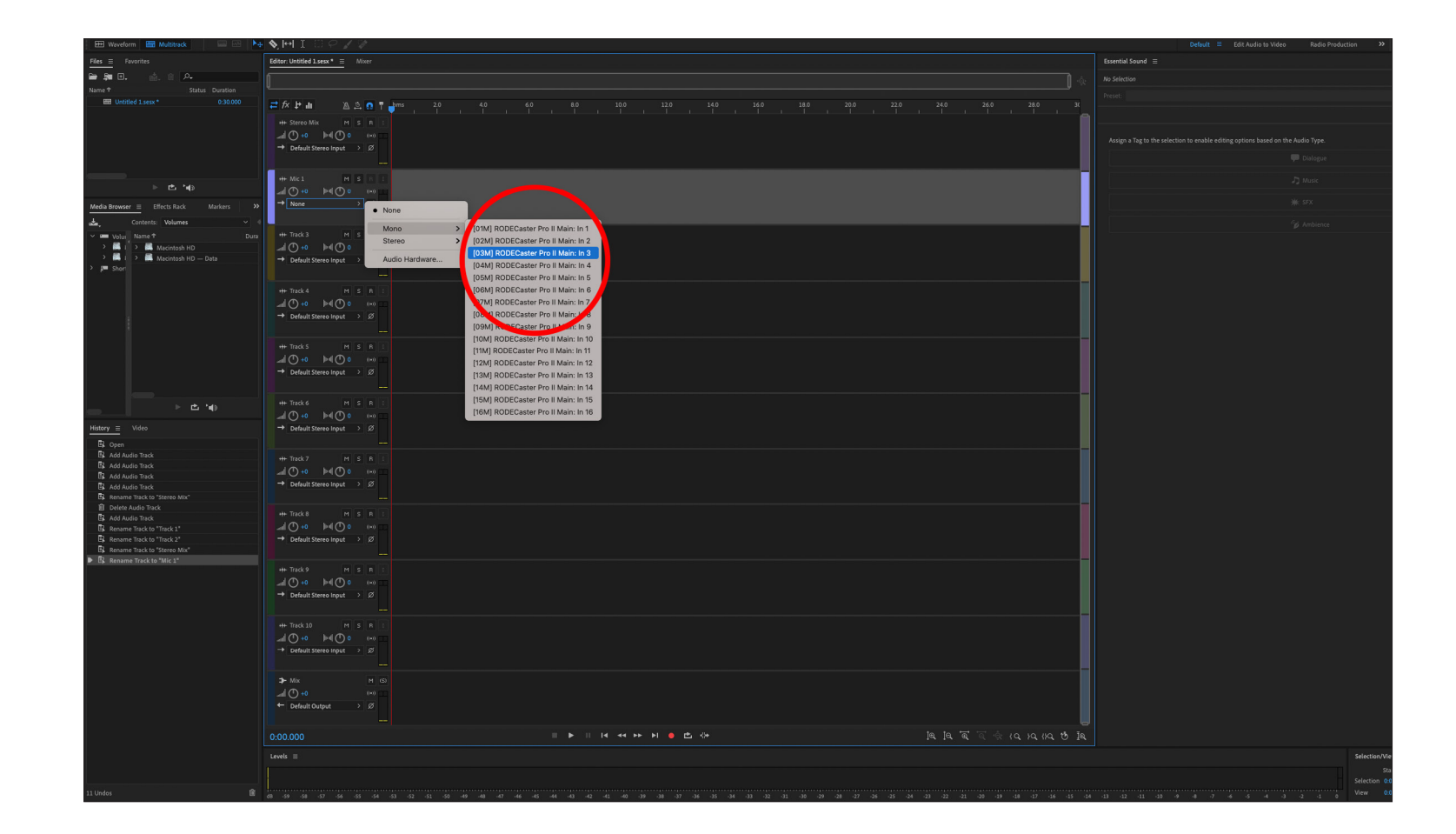

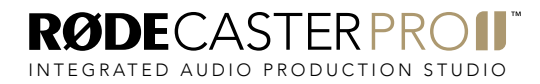

Rename Track 3 to "Mic 2". Click the input selection menu for the track and select 'Mono' > 'RØDECaster Pro II Main: In 4'.

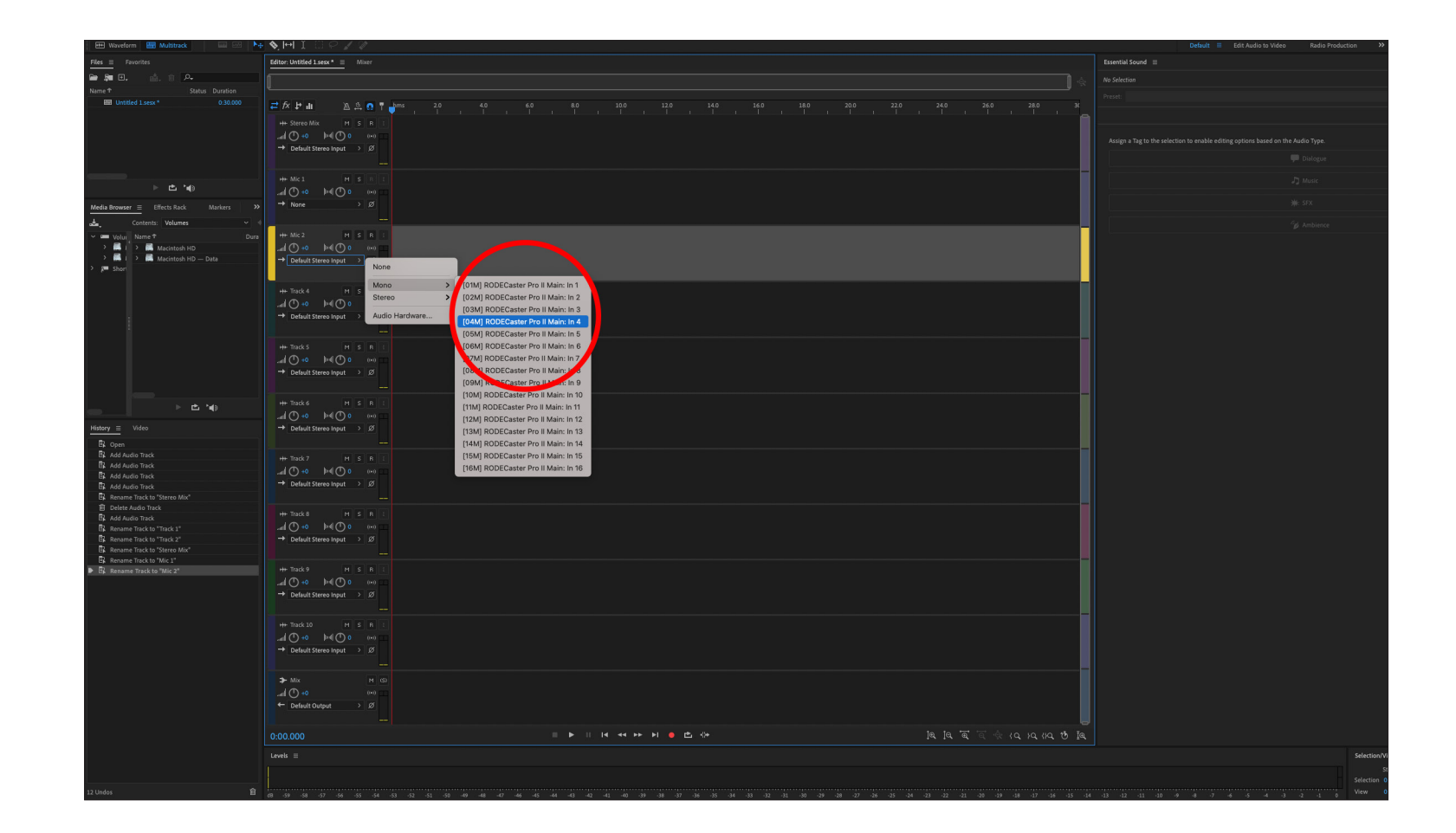

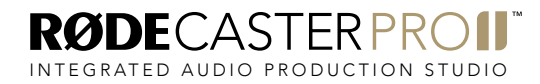

Rename Track 4 to "Mic 3". Click the input selection menu for the track and select 'Mono' > 'RØDECaster Pro II Main: In 5'.

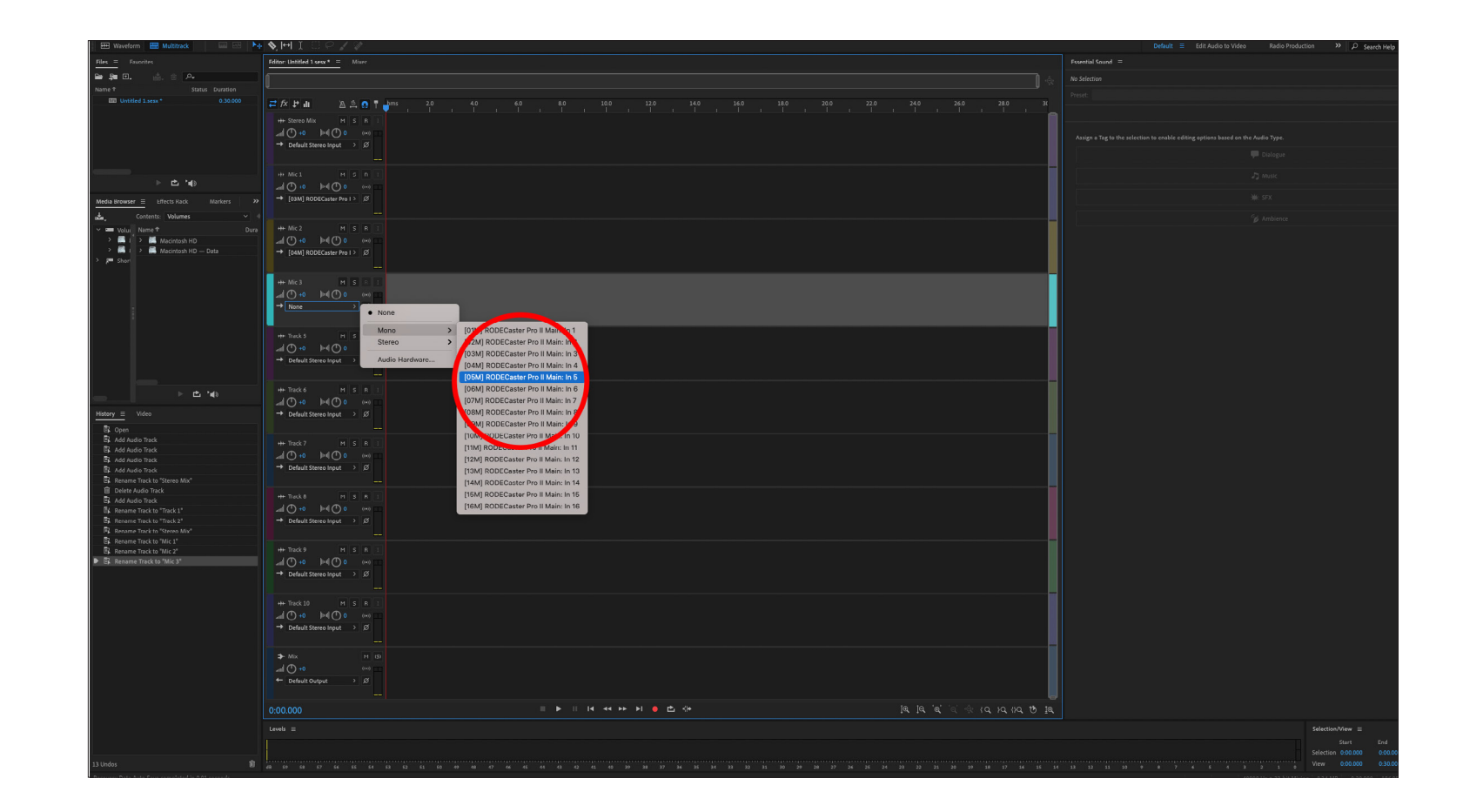

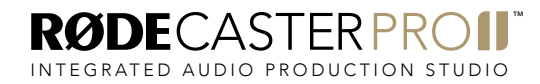

Rename Track 5 to "Mic 4". Click the input selection menu for the track and select 'Mono' > 'RØDECaster Pro II Main: In 6'.

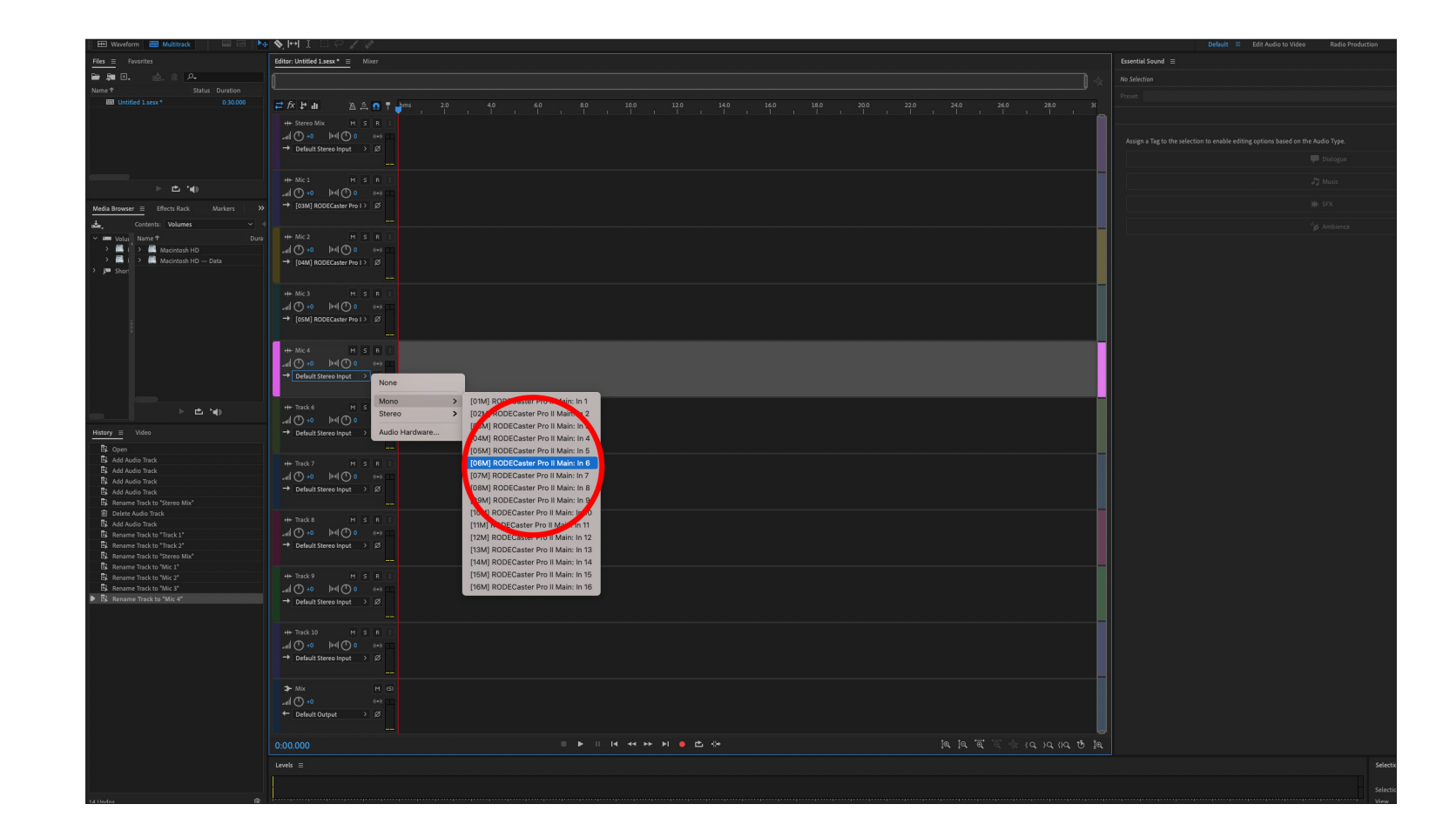

![](_page_14_Picture_4.jpeg)

Rename Track 6 to "Bluetooth". Click the input selection menu for the track and select 'Stereo' > 'RØDECaster Pro II Main: In 7'.

![](_page_15_Picture_2.jpeg)

Rename Track 7 to "Sound Pads". Click the input selection menu for the track and select 'Stereo' > 'RØDECaster Pro II Main: In 9'.

![](_page_16_Picture_2.jpeg)

![](_page_16_Picture_4.jpeg)

Rename Track 8 to "USB 1". Click the input selection menu for the track and select 'Stereo' > 'RØDECaster Pro II Main: In 11'.

![](_page_17_Picture_2.jpeg)

![](_page_17_Picture_4.jpeg)

Rename Track 9 to "USB Chat". Click the input selection menu for the track and select 'Stereo' > 'RØDECaster Pro II Main: In 13'.

![](_page_18_Picture_2.jpeg)

![](_page_18_Picture_4.jpeg)

Rename Track 10 to "USB 2". Click the input selection menu for the track and select 'Stereo' > 'RØDECaster Pro II Main: In 15'.

![](_page_19_Picture_2.jpeg)

'Record Enable' all tracks by clicking the 'R' button on the track headers. When enabled, the button will turn red.

![](_page_20_Picture_2.jpeg)

![](_page_20_Picture_4.jpeg)

Go to the USB multitrack settings page on your RØDECaster Pro II (settings > 'Outputs' > 'Multitrack' > 'USB') and select either 'pre-fader' or 'post-fader' mode.

In pre-fader mode, all audio sources will be sent to the multitrack output at unity gain, regardless of the fader positions. You can also choose to bypass any processing you have on your channels. This mode is ideal if you want to capture a clean recording for editing in post-production.

In post-fader mode, all processing, channel effects and fader positions will be included in the multitrack output. This is ideal if you want to do all of your mixing and processing on the RØDECaster Pro II.

NOTE: any effects triggered by the SMART pads will appear on the stereo mix but not the individual audio channel on the multitrack output.

PRO TIP: When recording in post-fader mode, it's a good idea to also record a "clean" pre-fader multitrack recording to microSD card as a backup.

![](_page_21_Figure_6.jpeg)

![](_page_21_Picture_7.jpeg)

Hit record when you're ready!

![](_page_22_Picture_20.jpeg)